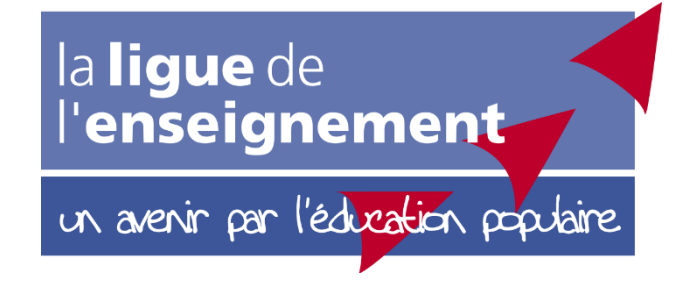

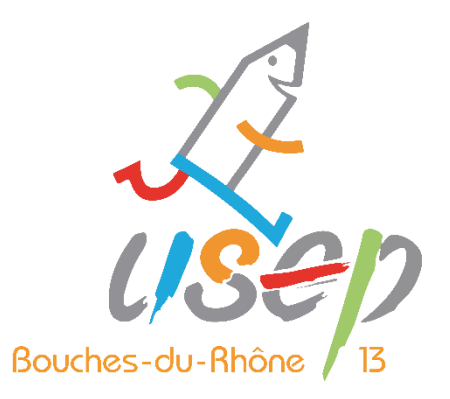

# WebAffiligue

*Comment renouveler l'affiliation de son association ?*

*Comment affilier son association ?*

#### « Je n'ai pas mes codes »

Si vous ne disposez pas de vos codes pour vous connectez sur Webaffiligue ou en cas de tout autre problème, contactez Hadija Ahamada :

<https://usep13.org/contact/responsable-administrative>

#### 1. Démarrer votre demande d'affiliation

Si votre affiliation est à renouveler, cette zone apparait sur votre tableau de bord

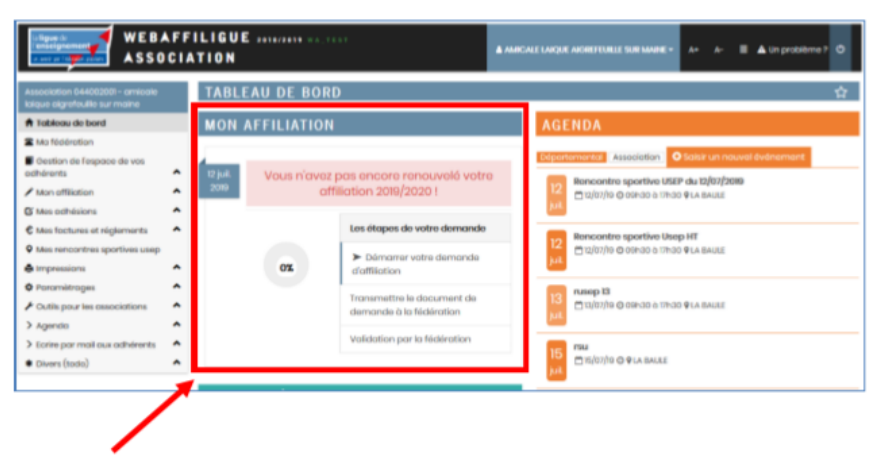

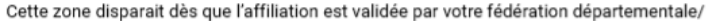

Pour démarrer le processus de réaffiliation, cliquez sur « Démarrer votre demande d'affiliation »

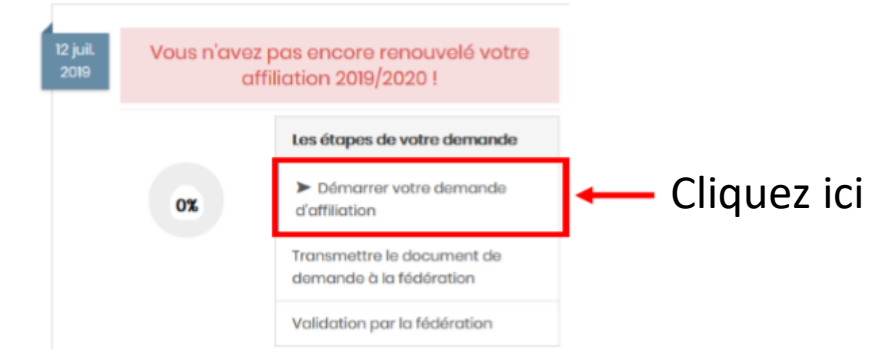

# 2. Demander votre affiliation 2019-2020

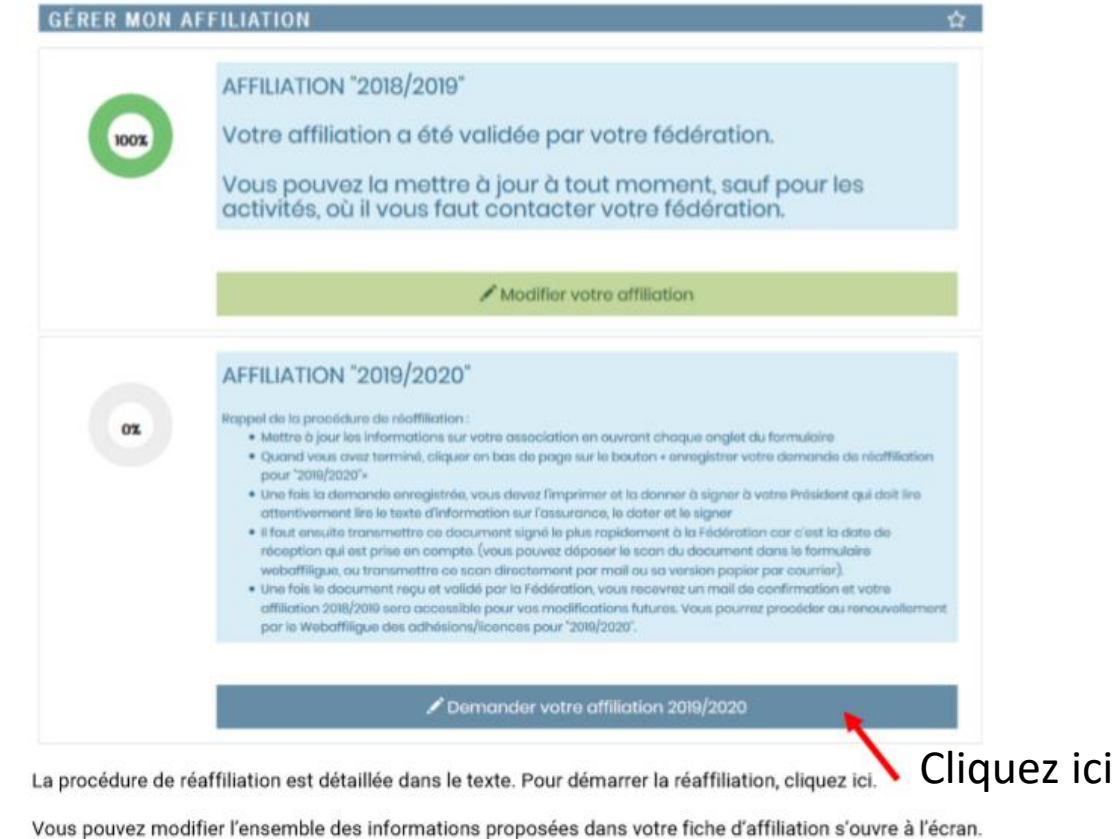

Les données sont celles enregistrées dans votre précédente affiliation par la Fédération.

# 3. Affiliation

Vérifier votre statut juridique et vos affiliations

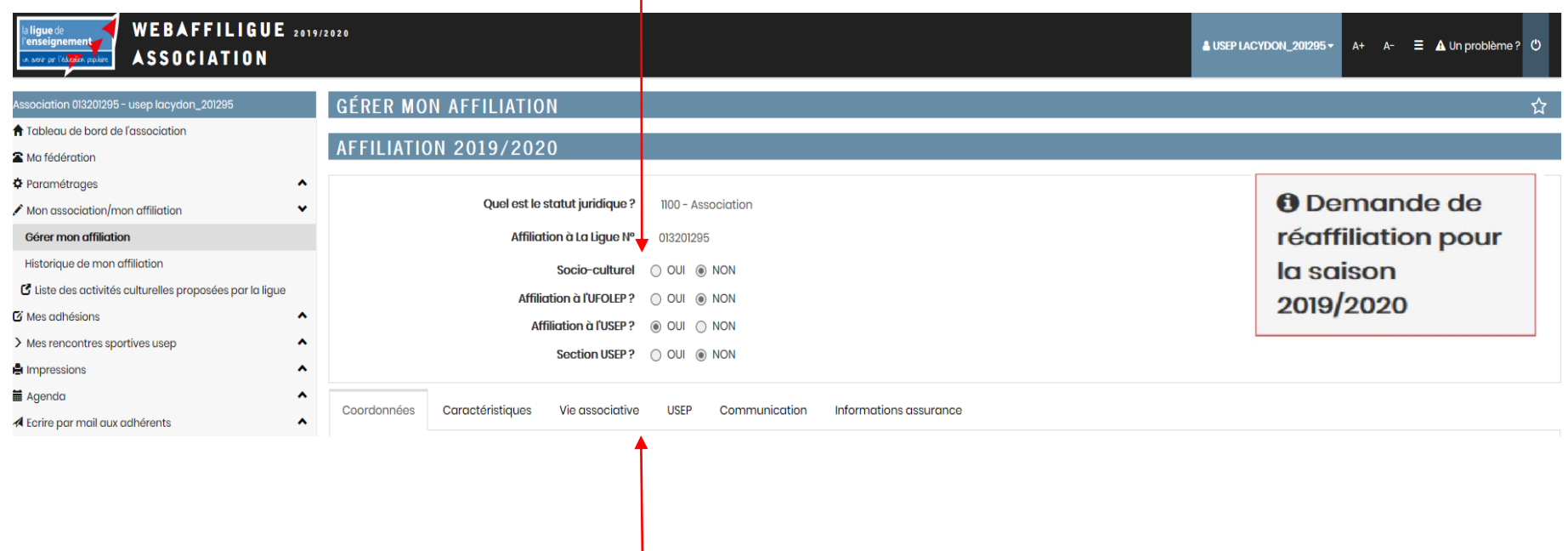

Ensuite, naviguer dans les différents onglets pour compléter ou mettre à jour les données enregistrées

# 4. Coordonnées

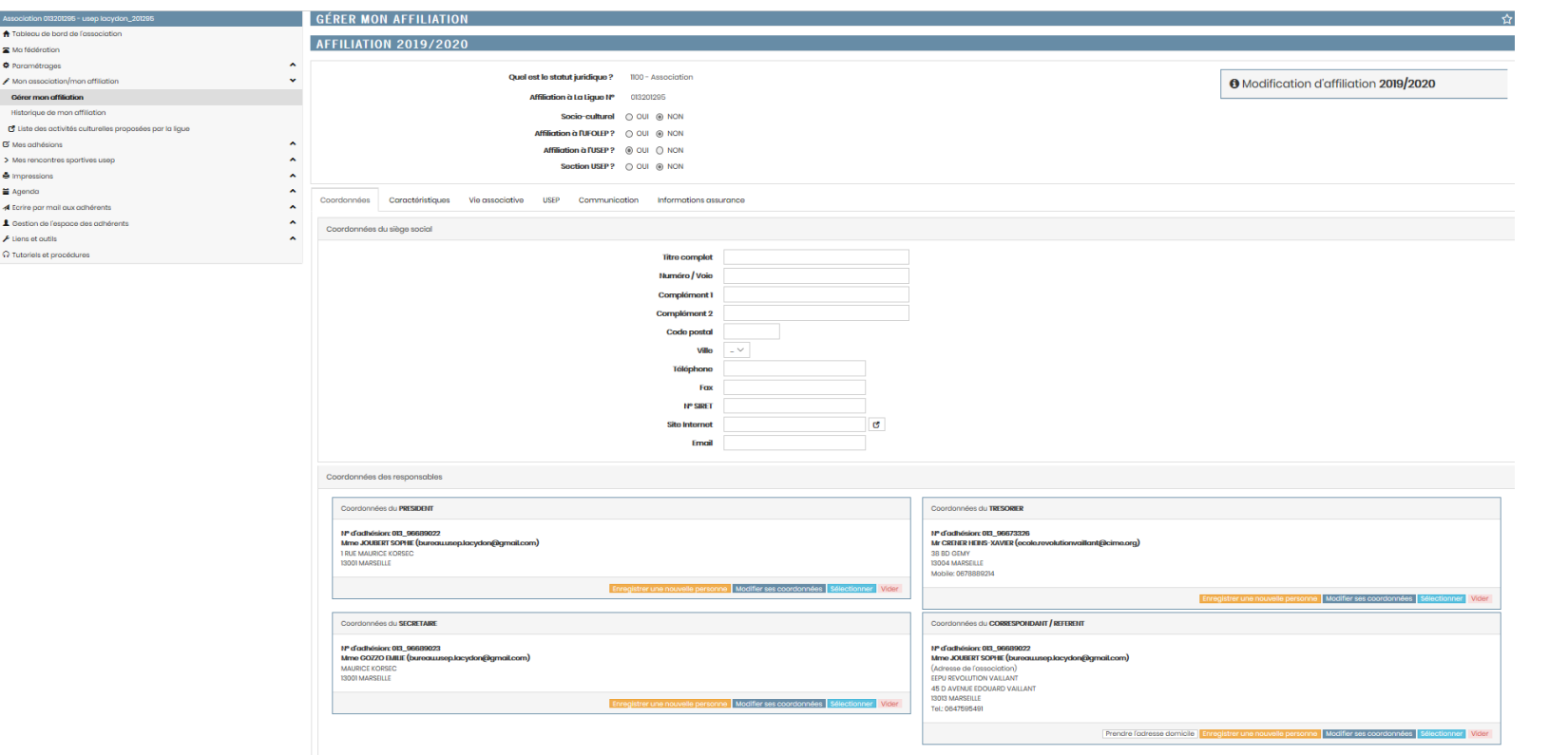

*Dans cet onglet, vous mettez à jour les informations sur le siège social de l'association et les noms des responsables*

Compléter ou modifier les différents champs

# 5. Caractéristiques

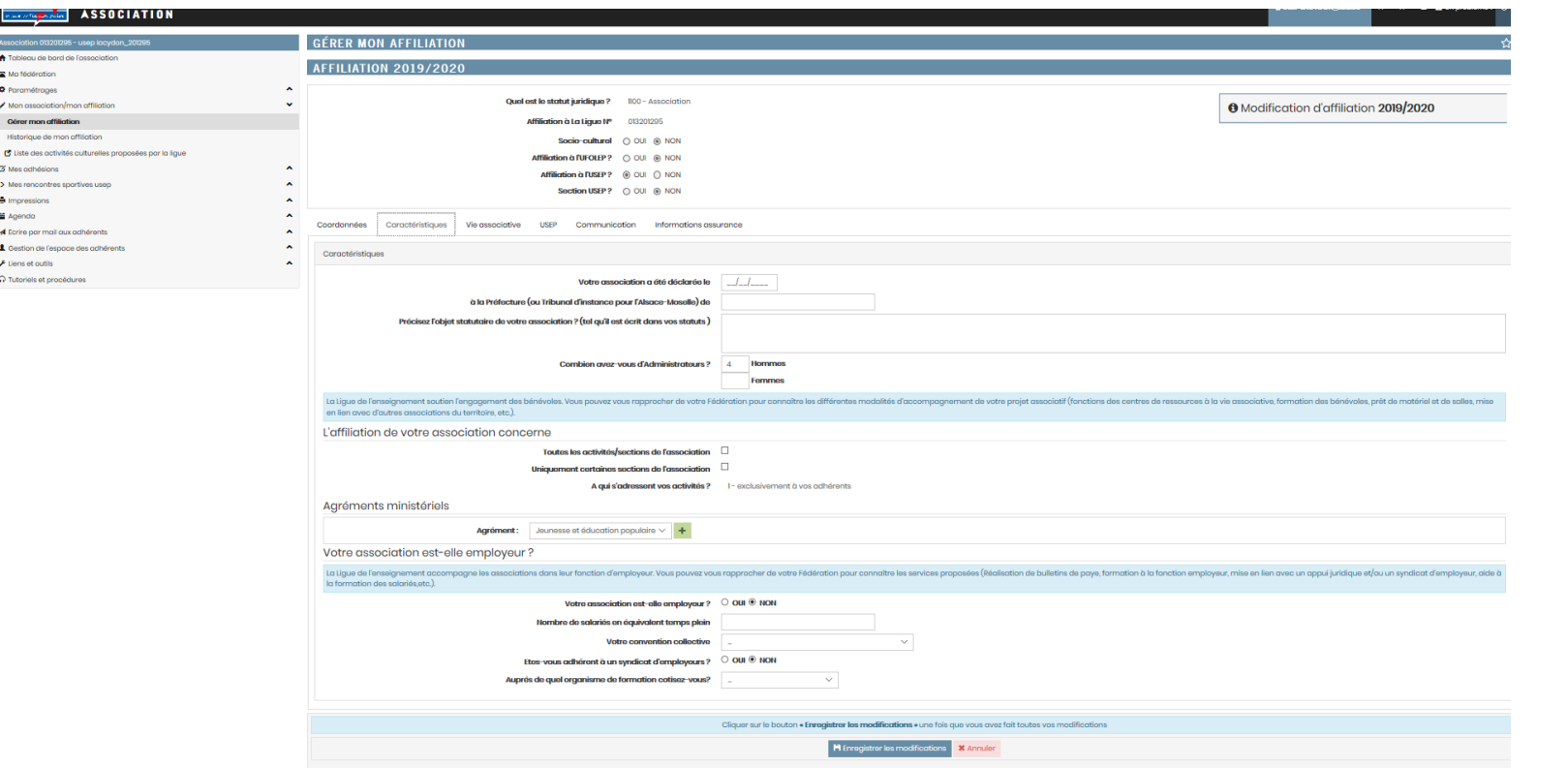

*C'est un certain nombre d'éléments demandés sur l'association que vous avez fourni lors de votre affiliation. Vous êtes invités à les mettre à jour ou à les compléter si ils ont changés.* 

#### 6. Vie Associative

 $\hat{\Omega}$  Tutoric

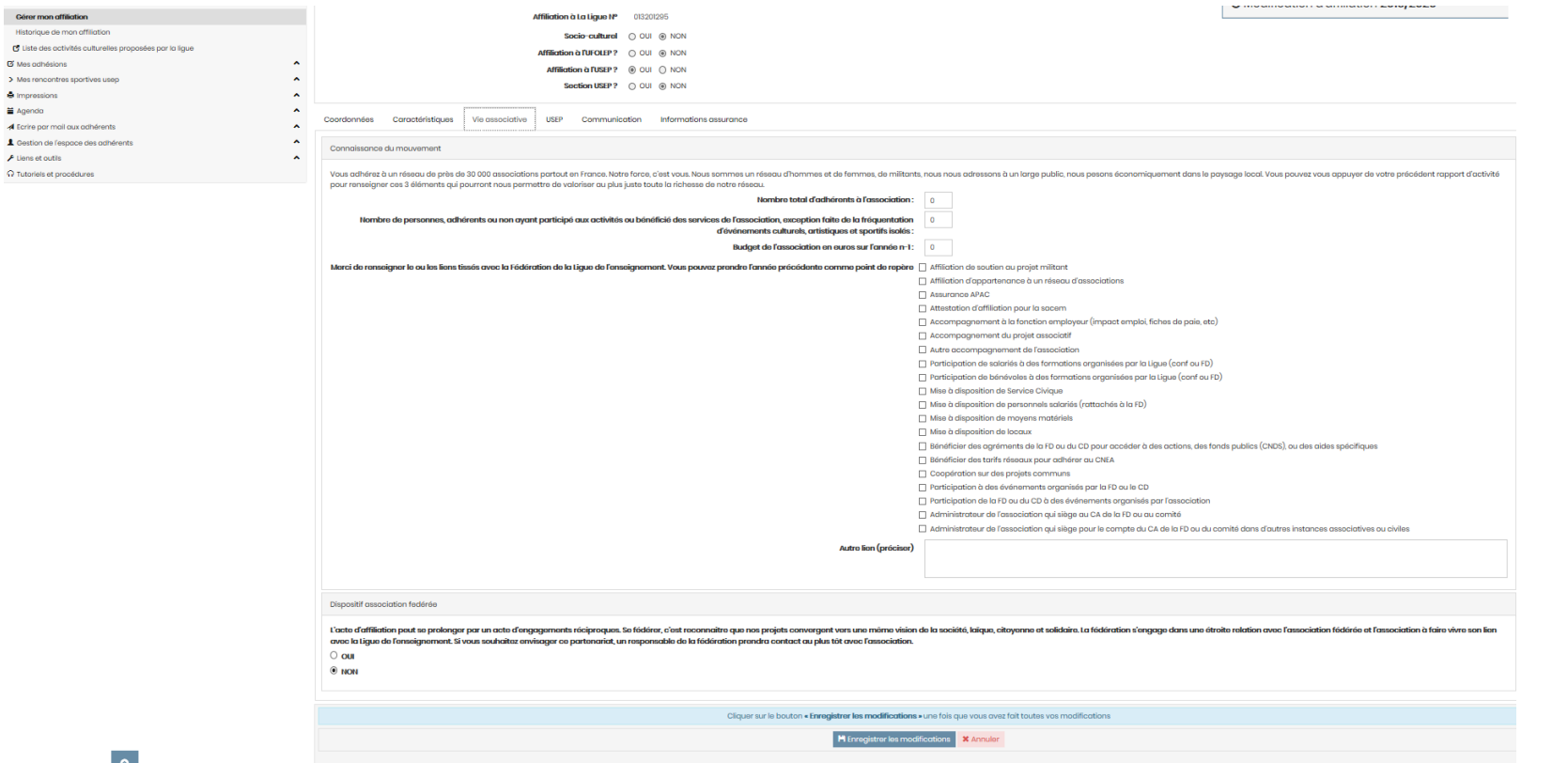

*Ce sont des éléments pour évaluer ce que vous faites aujourd'hui avec la fédération*

### 7. USEP

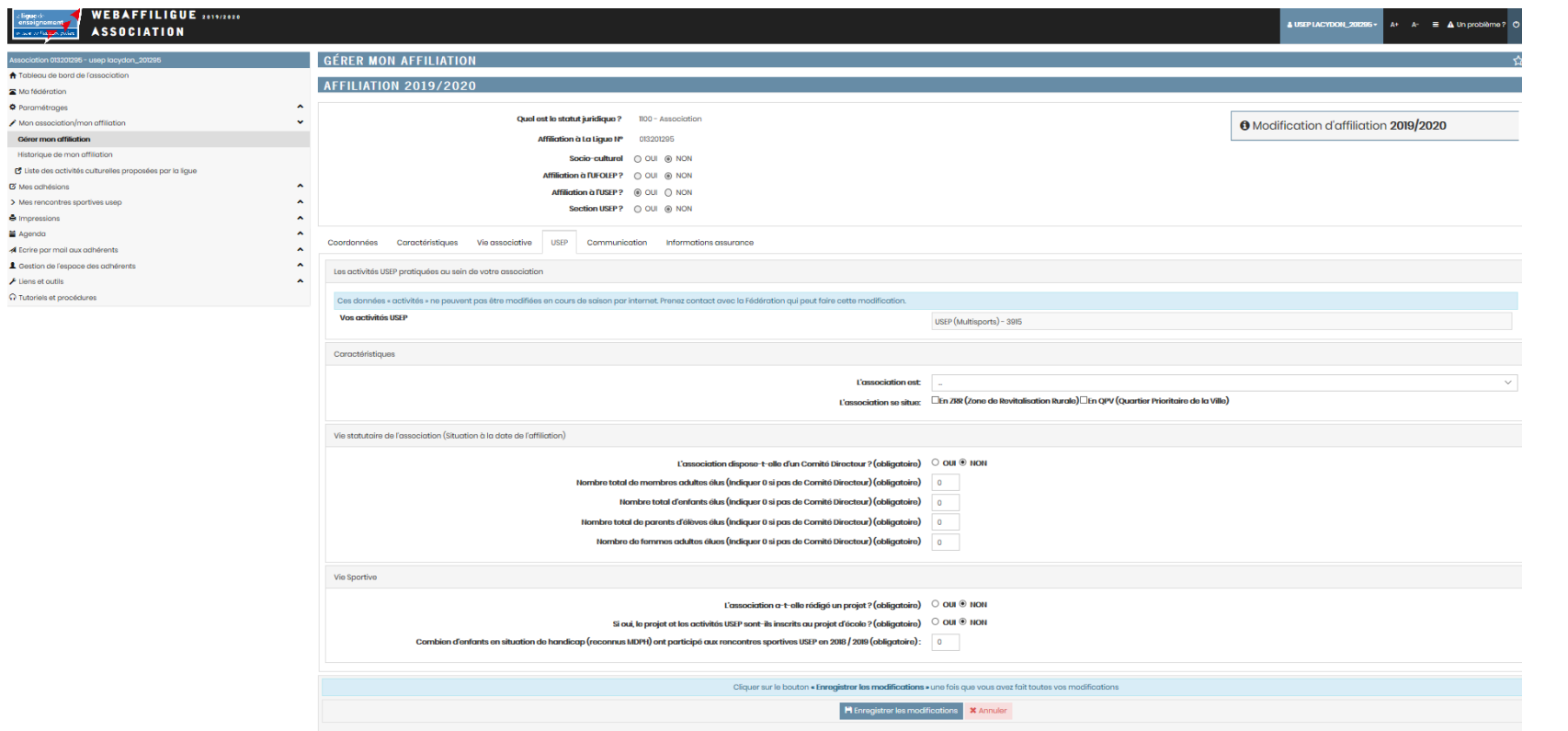

*L'activité Usep est cochée par défaut, l'association peut ajouter d'autres activités périscolaires, ainsi que des informations complémentaires sur la vie statutaire de l'association*

# 8. Communication

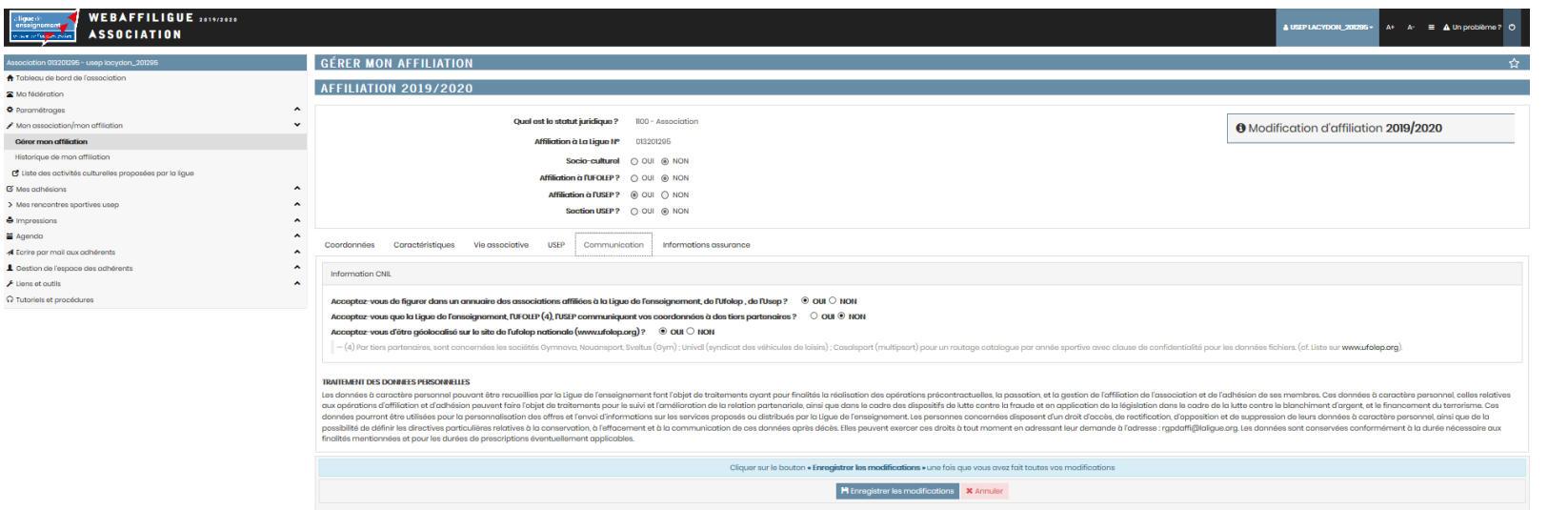

*Conformément à la réglementation RGPD, nous vous proposons de nous indiquer ce que nous pouvons faire avec les coordonnées communiquées dans votre fiche d'affiliation* 

# 9. Informations assurances

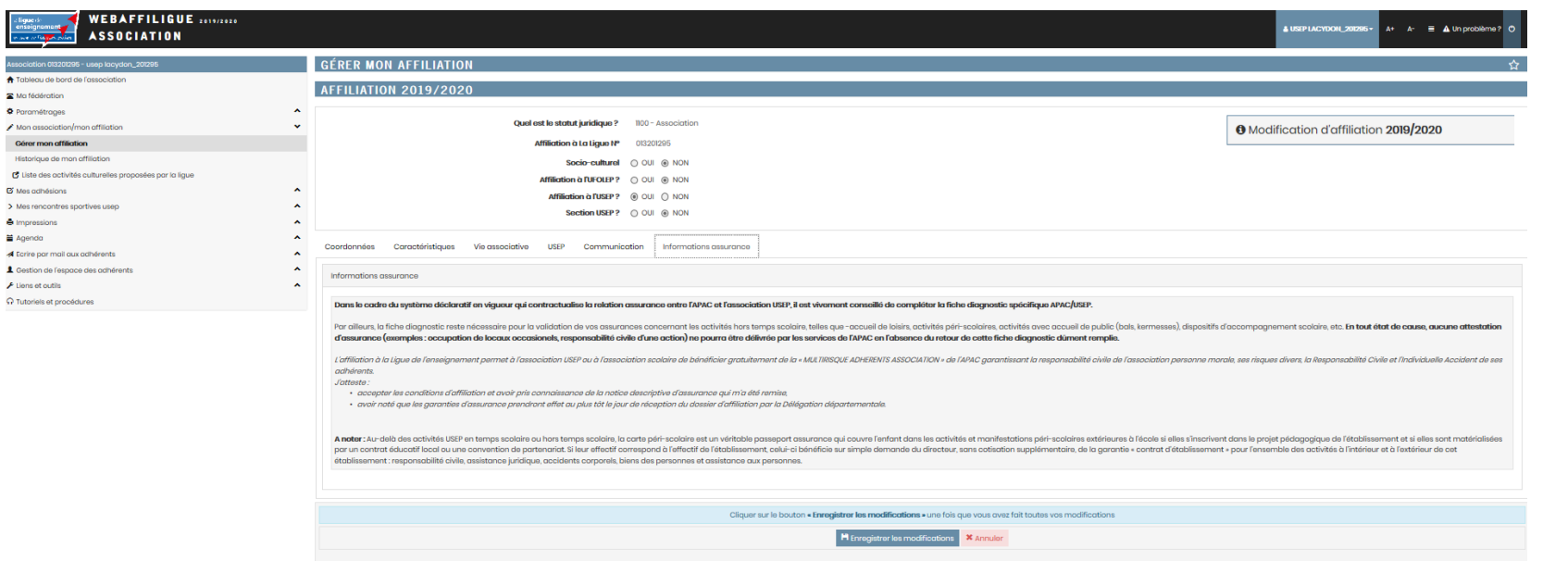

*Avec votre affiliation à la Ligue de l'enseignement, nous vous proposons de bénéficier de notre service interne d'assurance : Apac assurance. Le responsable affiliation de votre Fédération départementale est à votre disposition pour répondre à toutes vos questions sur les garanties proposées par la Multirisque Adhérents Association, et sur la fiche diagnostic qui permet d'évaluer les besoins de votre association.* 

### 10. Enregistrer la demande

Quand vous avez terminé la mise à jour des informations de votre fiche d'affiliation, cliquez en bas de page

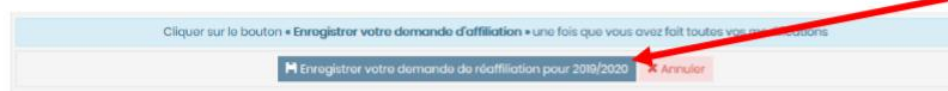

#### Répondre oui au message suivant :

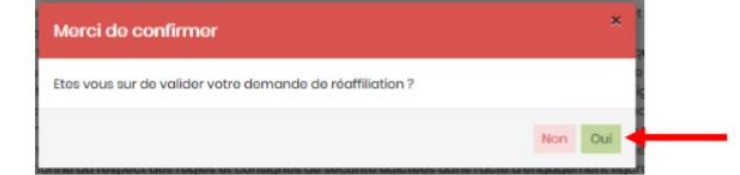

Le message suivant vous rappelle la suite de la procédure pour vous renouveler votre affiliation :

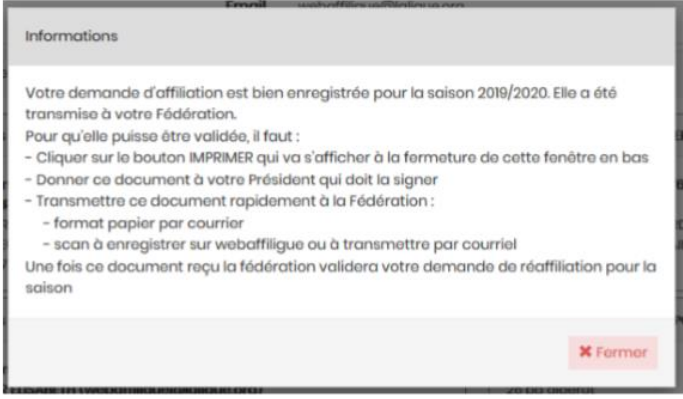

Une fois votre demande enregistrée, répondez au message qui s'affiche.

# 11. Imprimer la demande

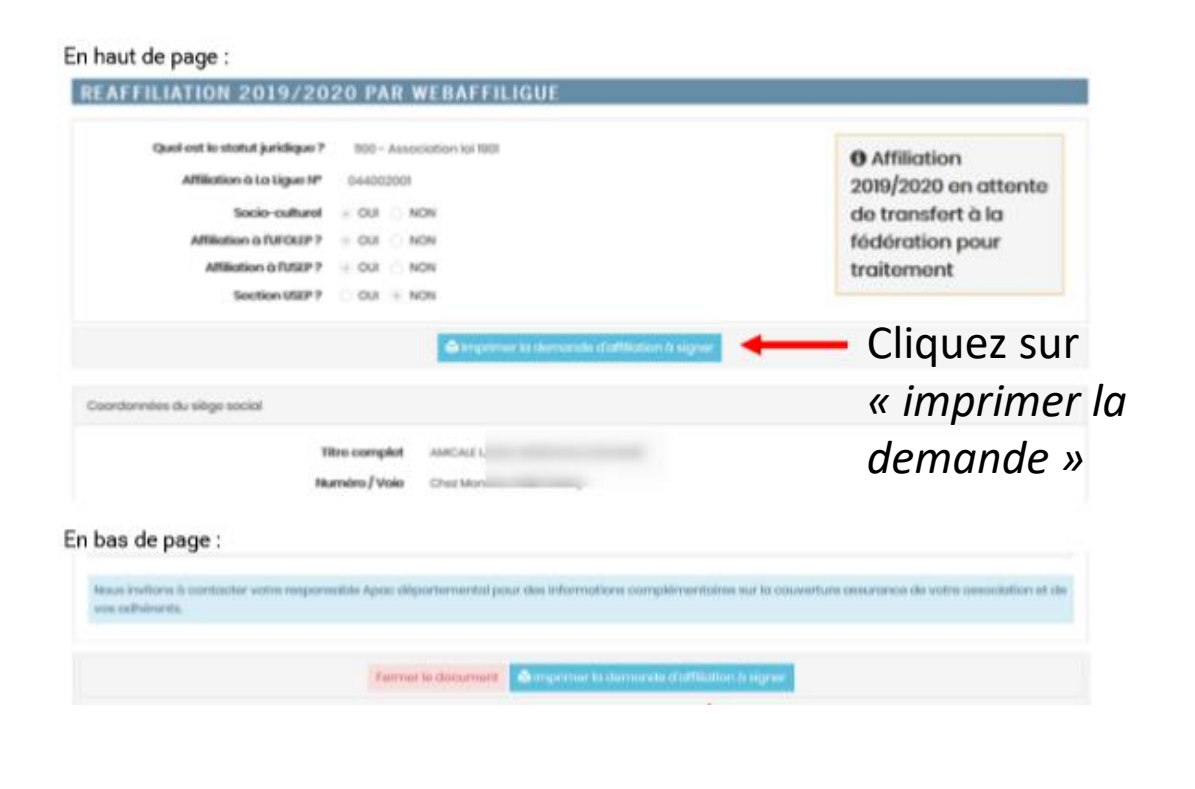

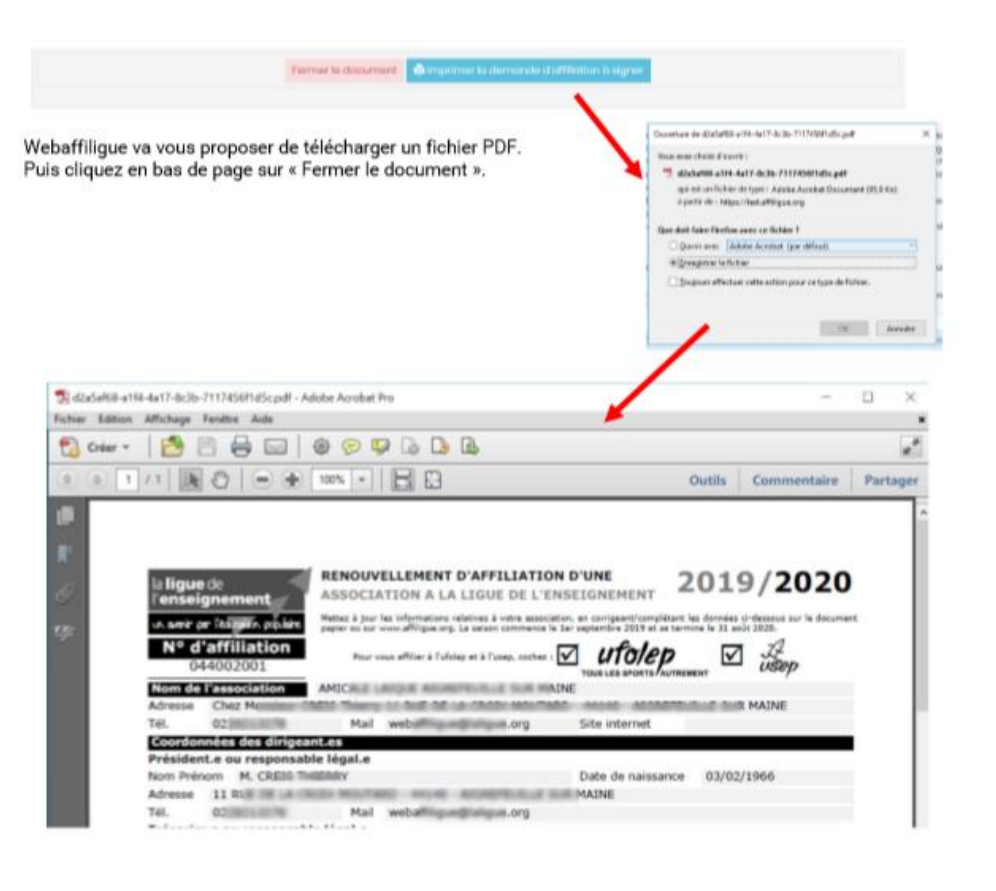

Attention ! N'oubliez pas de signer et dater le format papier de votre demande

# 12. Transmettre la demande

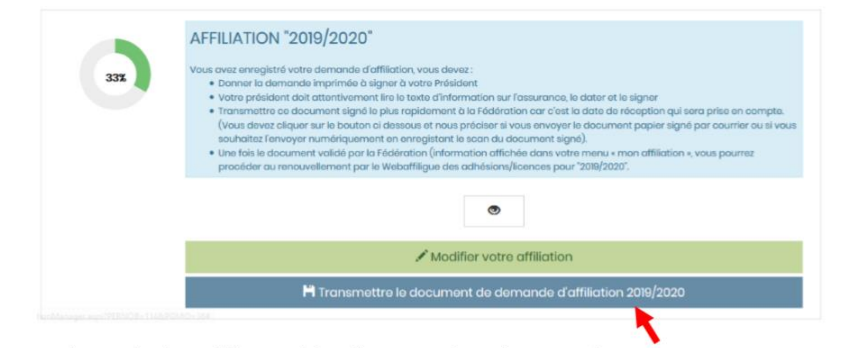

Pour finir votre demander de réaffiliation, il faut l'envoyer à la Fédération. Cliquez ici

Le message suivant apparait :

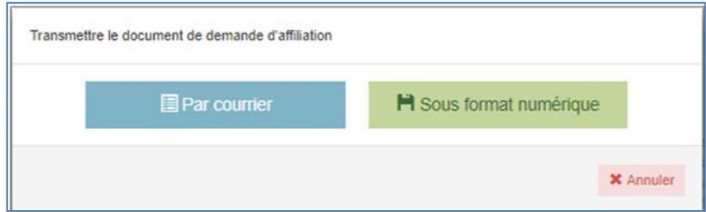

Si le responsable associatif choisit « Par courrier » :

La demande informatique est transférée immédiatement à la fédération. Il faut remettre à la Fédération la demande de réaffiliation datée et signée. Pour éviter un déplacement au bureau de la fédération, vous pouvez l'envoyer par mail en copie scanné ou par courrier.

Un message vous affiche les coordonnées courrier / mail de la fédération.

Si le responsable associatif choisit « Sous format numérique » : La demande informatique sera transférée immédiatement après que vous ayiez téléchargé la copie des documents nécessaires à votre demande de renouvellement de licence Ufolep. Un écran apparait pour vous proposer chaque document : la demande de renouvellement de licencié datée et signée

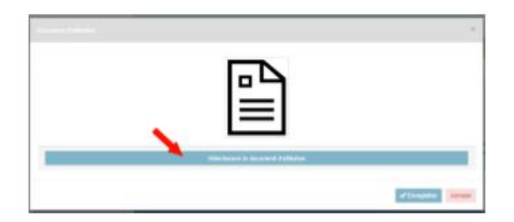

Quant vous avez terminé, vous revenez à la page indiquant le suivi de votre demande de réaffiliation faite à 75%. Vous devez attendre que votre Fédération valide votre demande.

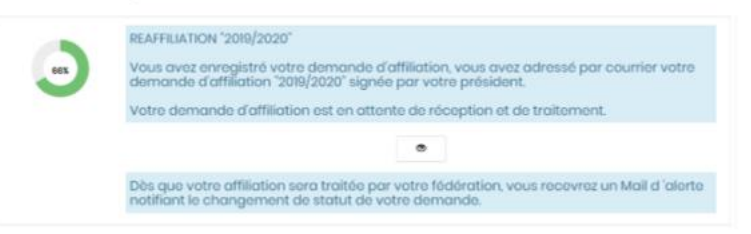

Quand votre fédération aura validé votre affiliation, votre page webaffilique de suivi de votre demande d'affiliation affichera:

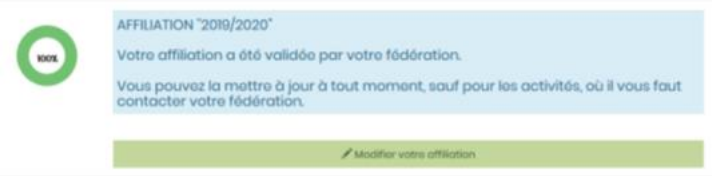

Vous pouvez maintenant gérer le renouvellement de vos adhérents.